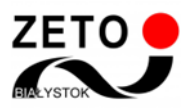

## **Zeto Meet – jak usunąć problemy z mikrofonem i kamerą**

Na początku korzystania z lekcji online Zeto Meet udostępnia mikrofon i kamerę - należy zezwolić stronie na dostęp do obu urządzeń (kamerę i mikrofon można później wyłączyć odpowiednimi przyciskami).

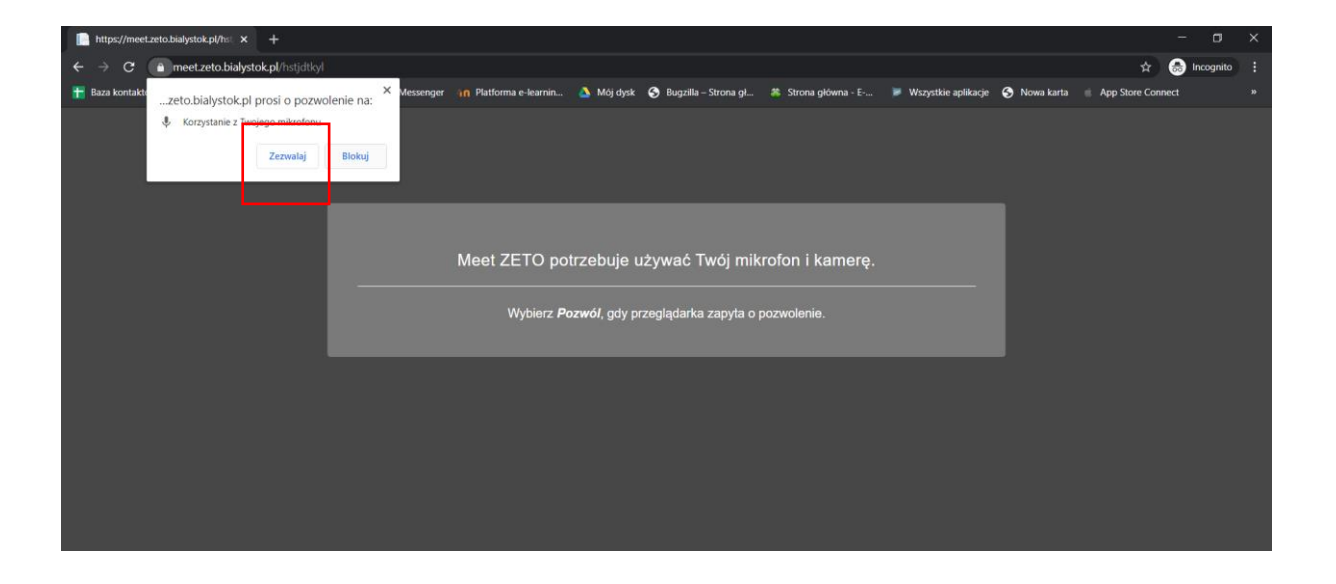

Jeśli przez przypadek odmówiliście Państwo dostępu, należy włączyć kamerę i mikrofon z poziomu ustawień przeglądarki.

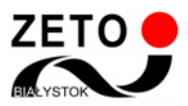

## **Jak zezwolić na dostęp do urządzeń**

W prawym górnym rogu przeglądarki Google Chrome znajduje się menu, w którym można sprawdzić status kamery/mikrofonu (ikona kamery). Należy kliknąć ten przycisk, a w oknie ustawień zaznacz "Zawsze zezwalaj witrynie na dostęp do mikrofonu/kamery". Trzeba zatwierdź zmiany przyciskiem "Gotowe", po czym odświeżyć lekcję.

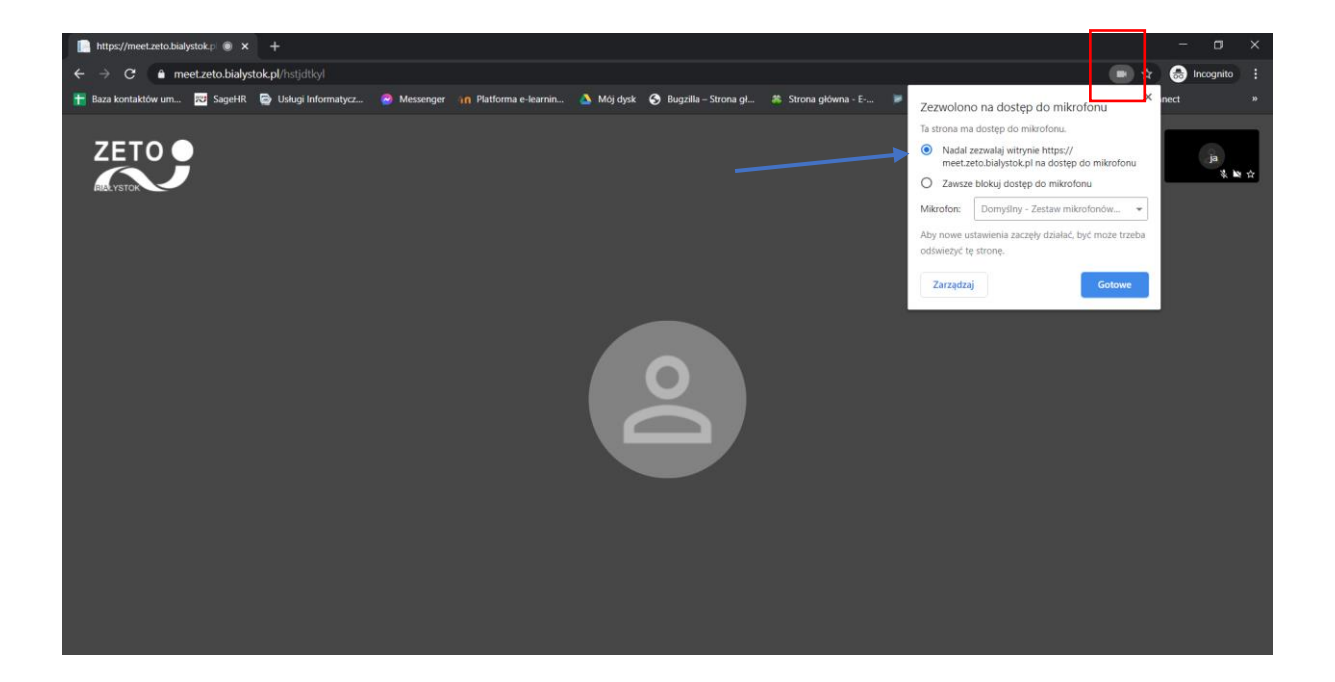

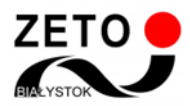

## **Jak odblokować mikrofon i kamerę**

Jeżeli w dalszym ciągu nie słychać Państwa, należy sprawdź, czy w lekcji ustawiony jest odpowiedni mikrofon. Trzeba otworzyć menu ustawień, które znajduje się w prawym dolnym rogu i wejść w Ustawienia, po czym z listy rozwijanej wybrać

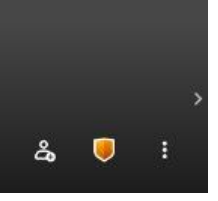

prawidłowy sprzęt. W tym samym miejscu można też sprawdzić działanie kamery. Po dokonaniu zmian klikamy "OK", odświeżamy lub zamykamy lekcję i wchodzimy na nią ponownie.

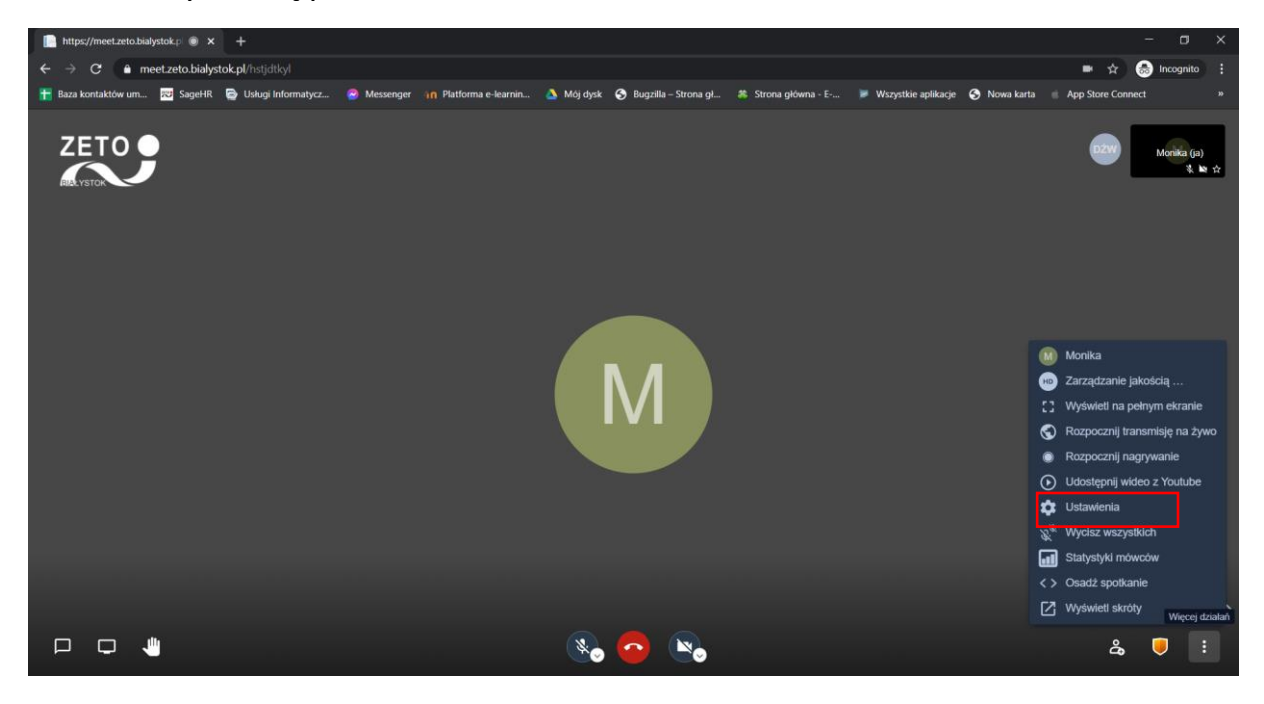

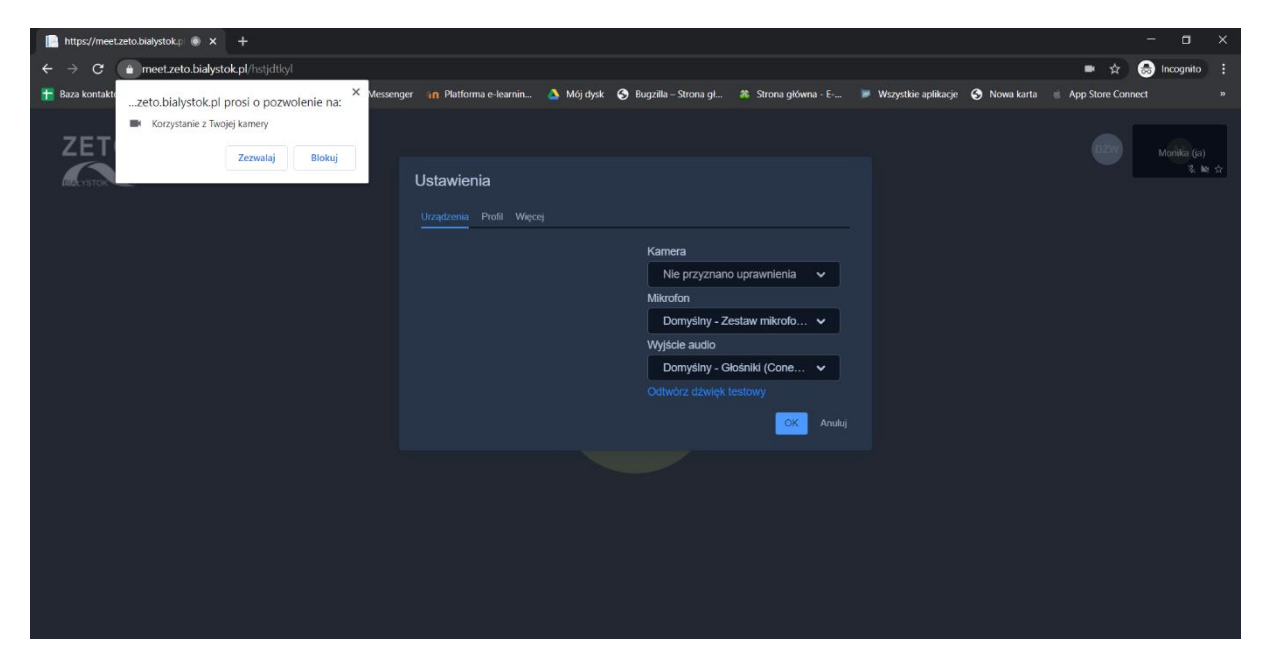

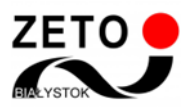

Jeśli pojawi się informacja, że nie przyznano uprawnień np. do kamery, należy wybrać z listy właściwe urządzenie.

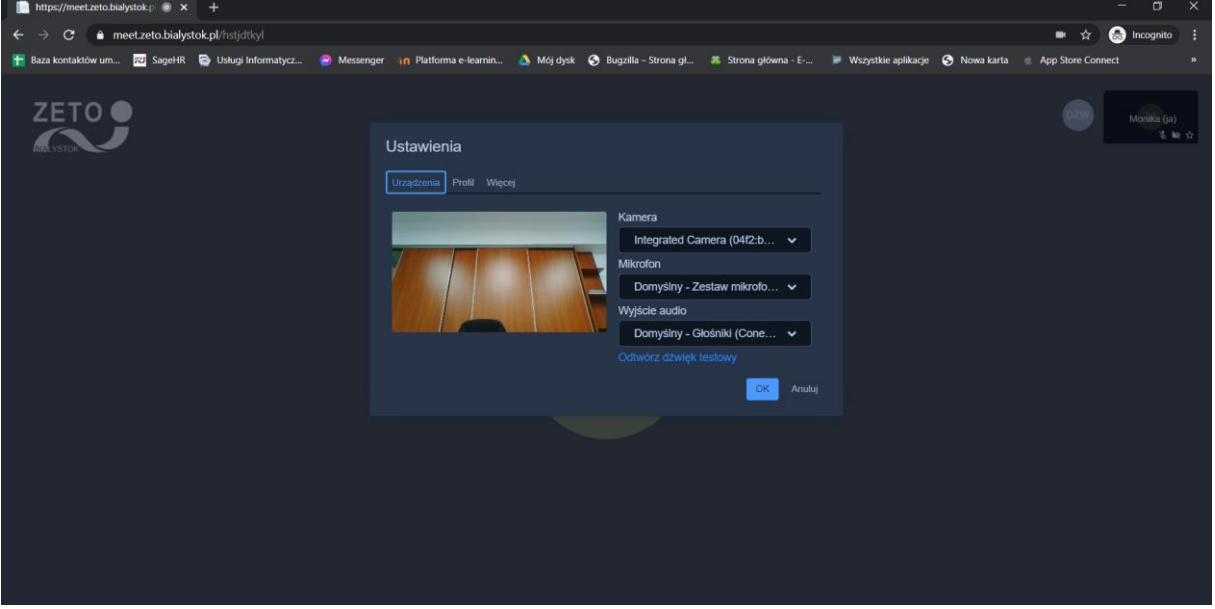